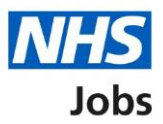

# <span id="page-0-0"></span>**How to manage a job offer in NHS Jobs user guide**

This guide gives you instructions for how to manage a job offer in the NHS Jobs service.

Once you've made a job offer to an applicant, you can choose one of the following options:

- reject the job offer on behalf of the applicant
- edit and resend the job offer
- wait for the applicant to respond to the offer

To find out which roles can do this, go to the '**Roles and permissions**' link in the '**Help and information**' section of the employer dashboard.

# **Contents**

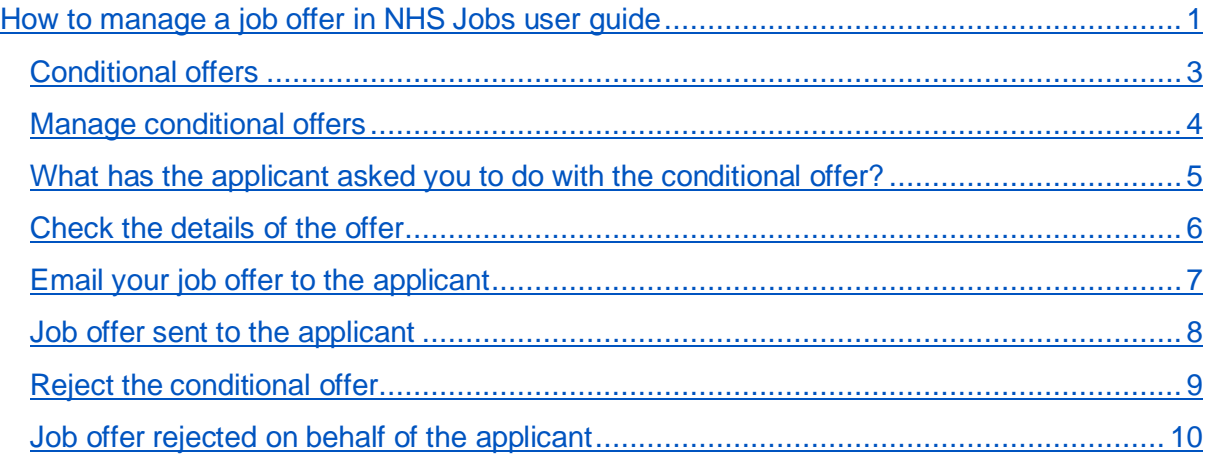

# <span id="page-2-0"></span>**Conditional offers**

This page gives you instructions for how to manage a conditional offer.

**Important:** To manage a job offer, you must have made the applicant a conditional offer.

To manage a conditional offer, complete the following step:

1. Select the ['Conditional offers'](#page-3-0) link.

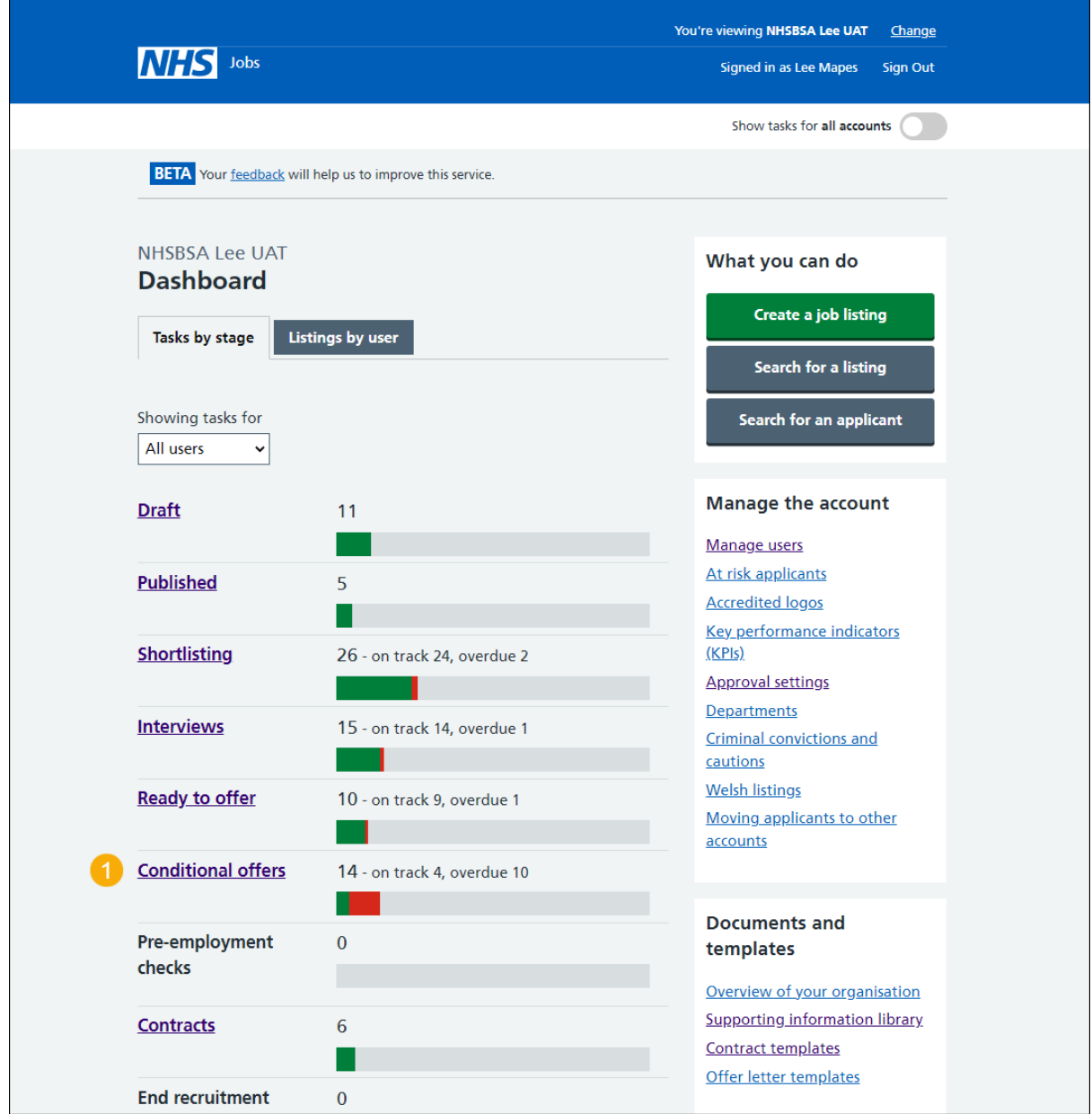

#### <span id="page-3-0"></span>**Manage conditional offers**

This page gives you instructions for how to manage a conditional offer.

**Important:** In this example, you've made a job offer to the applicant.

Find the applicant and complete the following steps:

- **1.** Select the 'Showing tasks for' dropdown to filter tasks for each user (optional).
- **2.** Select the 'Showing tasks' dropdown to filter the tasks shown (optional).
- **3.** Select the 'Applicant' link to view the applicant's details (optional).
- **4.** Select the 'Job title' link to view the job details (optional).
- **5.** Select the ['Respond for the applicant'](#page-4-0) link.

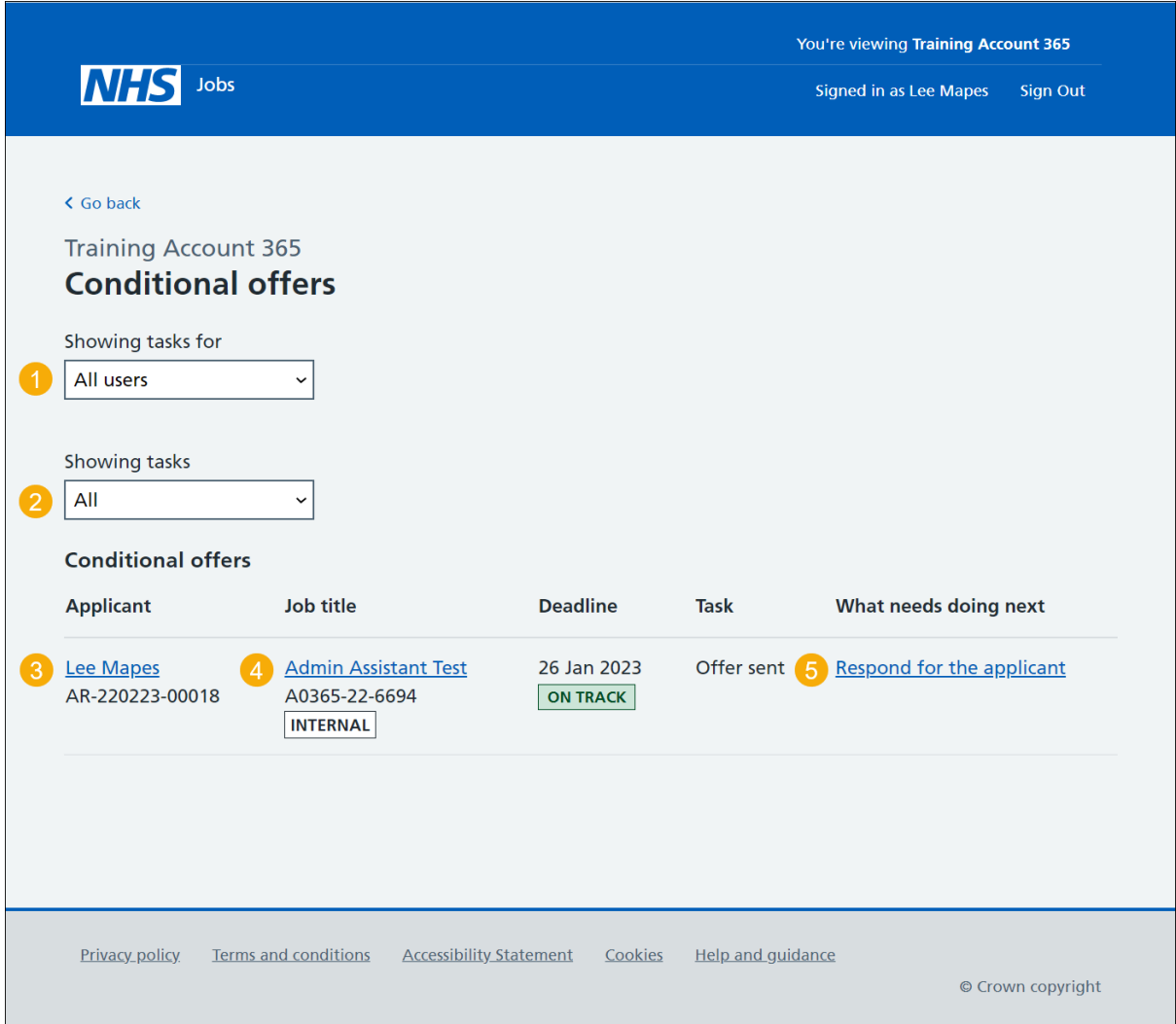

## <span id="page-4-0"></span>**What has the applicant asked you to do with the conditional offer?**

This page gives you instructions for how to confirm what the applicant has asked you to do with the conditional offer.

**Important:** This would usually be the outcome of an email or telephone conversation with them.

To confirm what the applicant has asked you to do with the conditional offer, complete the following steps:

- **1.** Select the 'View the details of the conditional offer' link.
- **2.** Select an answer:
	- ['Reject the offer'](#page-8-0) (optional).
	- ['Edit and resend offer'](#page-5-0) (optional).
- **3.** Select the 'Continue' button.

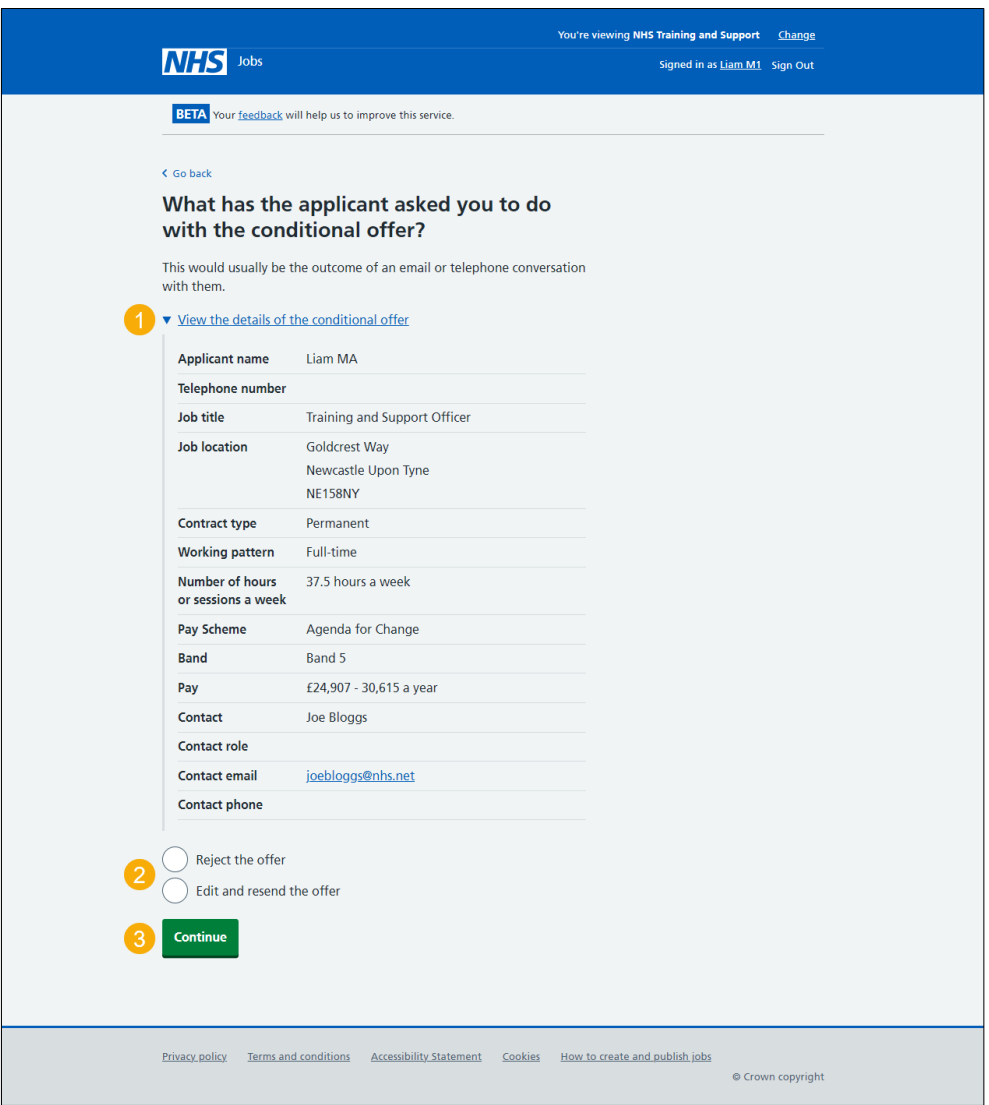

**Tip:** If you don't want to do any of the options, select the '< Go back' link.

If you're waiting for the applicant to respond, you've reached the end of this user guide

#### <span id="page-5-0"></span>**Check the details of the offer**

This page gives you instructions for how to check the details of the offer.

**Important:** You'll only see this page if you're editing and resending the conditional offer to the applicant.

To check, change and confirm the details of the offer, complete the following steps:

- **1.** Select a 'Change' link.
- 2. Select the ['Continue'](#page-6-0) button.

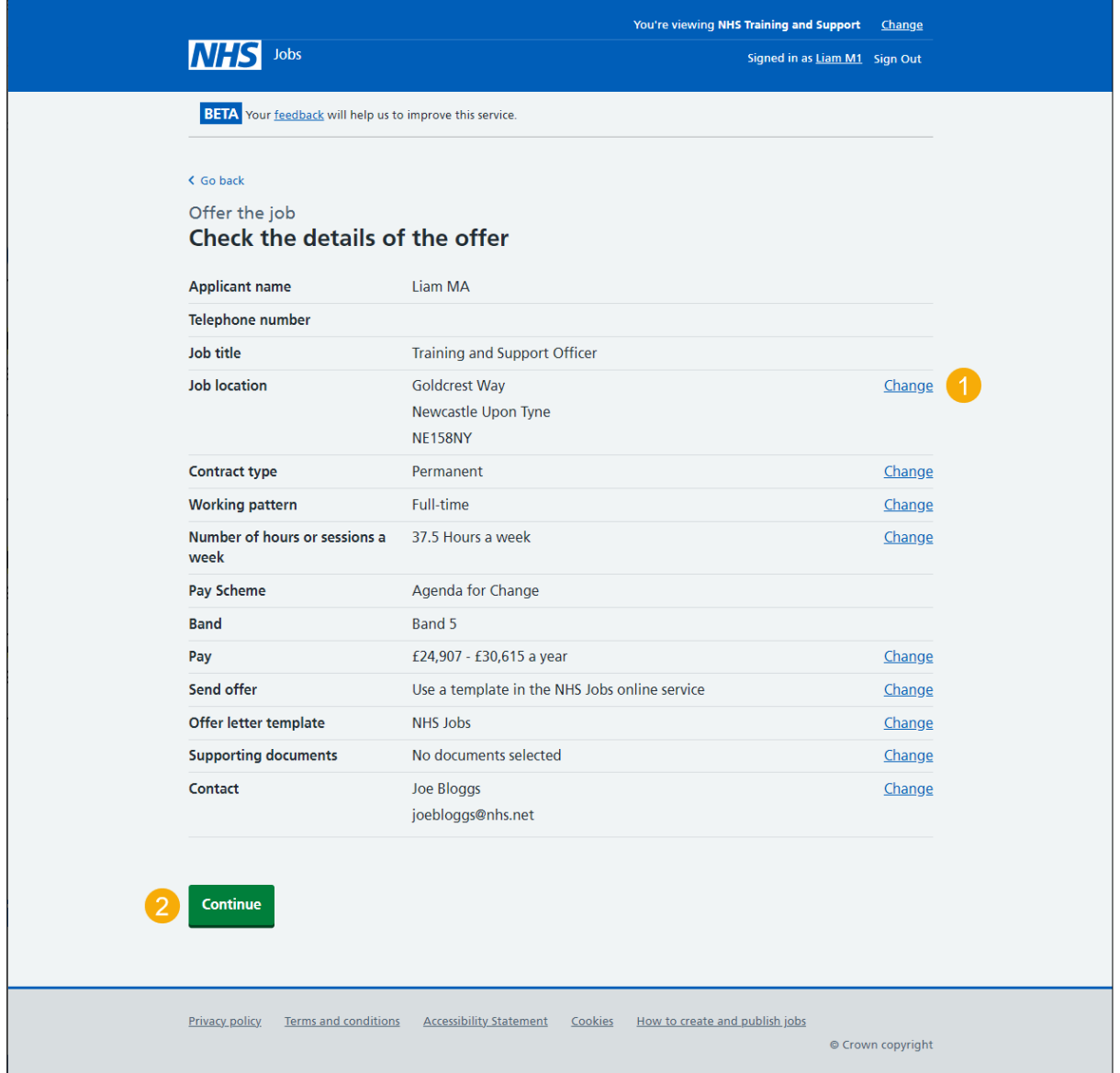

**Tip:** To find out how to change the job offer, go to the '**How to make a job offer in NHS Jobs'** user guide or video from the 'Make a job offer' section of the 'Help and support for [employers'](https://www.nhsbsa.nhs.uk/new-nhs-jobs-service/help-and-support-employers) webpage.

#### <span id="page-6-0"></span>**Email your job offer to the applicant**

This page gives you instructions for how to email your job offer to the applicant.

**Important:** Once the applicant receives the email, they will follow the link, sign into their NHS Jobs account, and then read and e-sign their documents.

To email your job offer to the applicant, complete the following steps:

- **1.** Select the 'preview the offer letter' link.
- **2.** Select the 'download the offer letter' link.
- **3.** Select the ['Send offer to applicant'](#page-7-0) button.

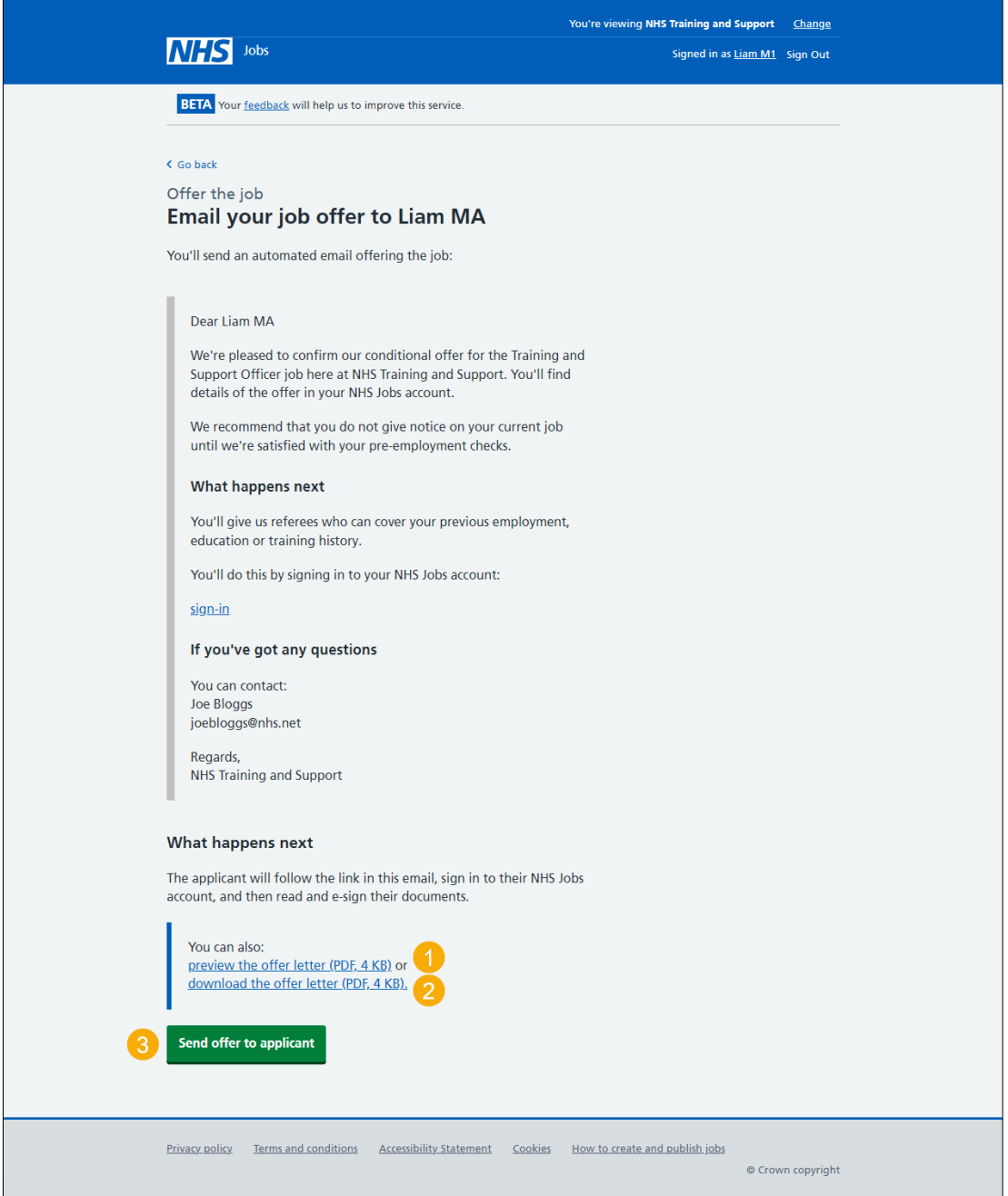

**Tip:** The offer letter document is previewed and downloaded in a portable document format (PDF).

#### <span id="page-7-0"></span>**Job offer sent to the applicant**

This page shows confirmation you've sent the job offer to the applicant.

**Important:** The applicant should read and respond to your email and accept or reject the job offer.

To view the applicants offered the job, complete the following steps:

**1.** Select the 'View the applicants offered the job' button.

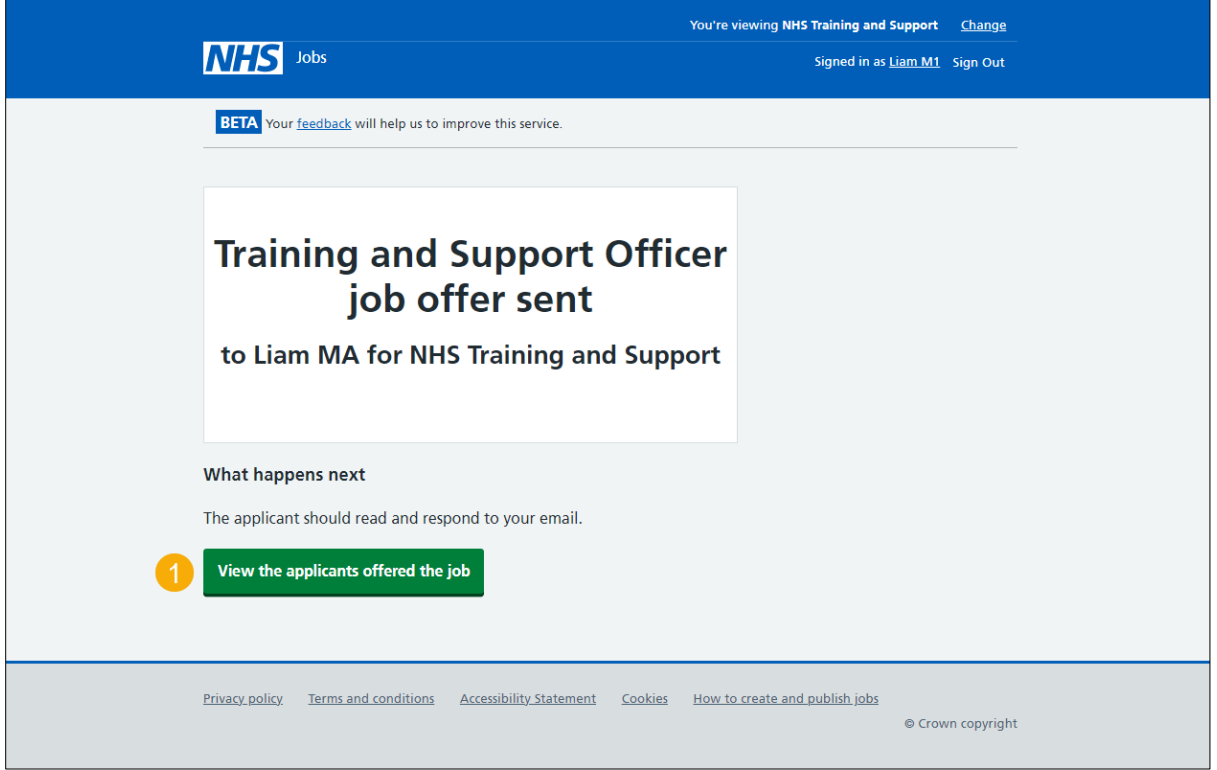

You've edited and resent the job offer and reached the end of this user guide.

#### <span id="page-8-0"></span>**Reject the conditional offer**

This page gives you instructions for how to reject the conditional offer.

**Important:** You'll only see this page if you're rejecting the conditional offer. Describe why the applicant rejected the offer.

To reject the conditional offer, complete the following steps:

- **1.** In the **Reject reason** box, enter the details.
- 2. Select the ['Save and continue'](#page-9-0) button.

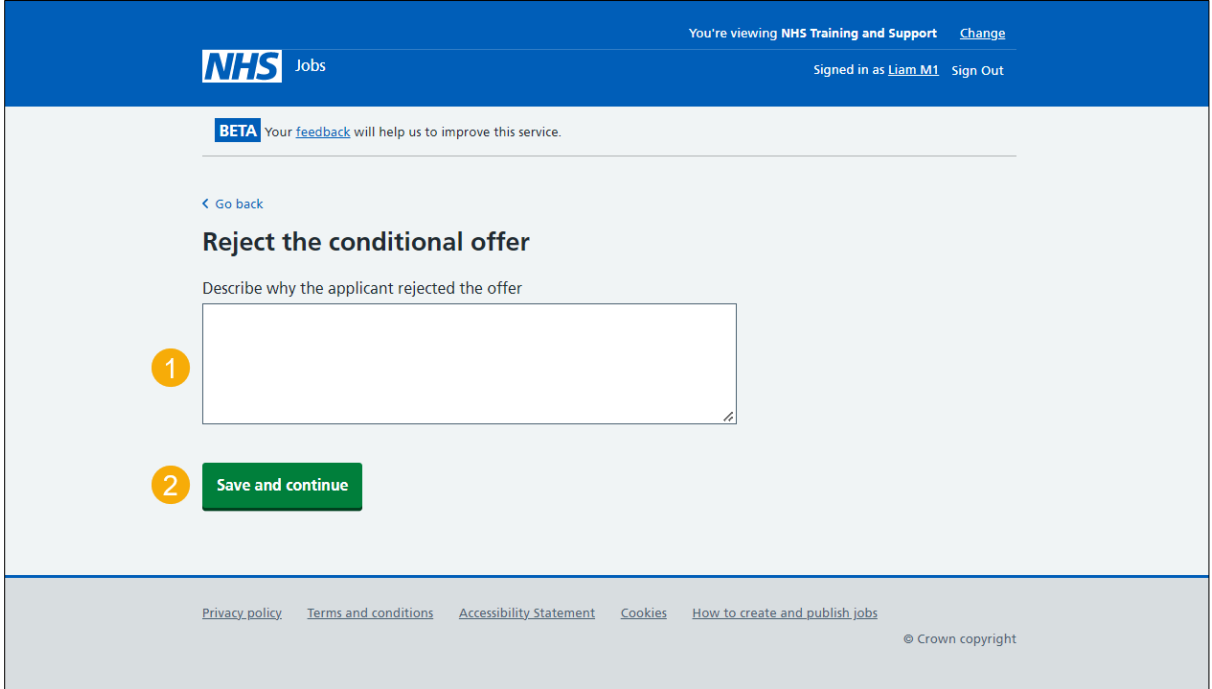

## <span id="page-9-0"></span>**Job offer rejected on behalf of the applicant**

This page shows confirmation you've rejected the job offer on behalf of the applicant.

To do a task, complete the following steps:

- **1.** Select the 'View who you've offered the job to' button (optional).
- **2.** Select the 'Back to all interviewed applicants' link (optional).
- **3.** Select the 'Go back to your dashboard' link (optional).

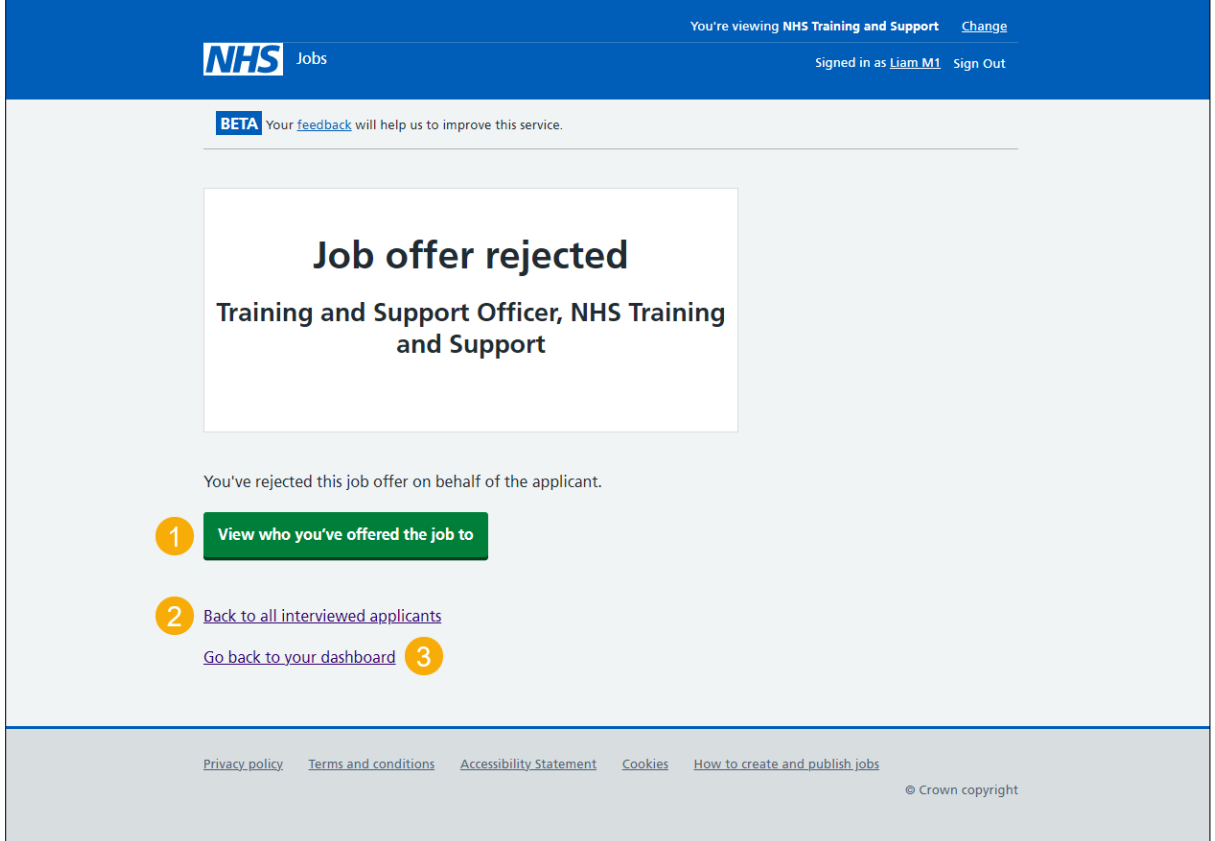

**Tip:** To find out how to make an offer to another applicant, go to the '**How to make a job offer in NHS Jobs**' user guide or video from the '**Make a job offer**' section of the ['Help and](https://www.nhsbsa.nhs.uk/new-nhs-jobs-service/help-and-support-employers)  [support for employers'](https://www.nhsbsa.nhs.uk/new-nhs-jobs-service/help-and-support-employers) webpage. To find out how to end the recruitment, go to the '**How to end a recruitment in NHS Jobs**' user guide or video from the '**End a recruitment**' section of the ['Help and support for employers'](https://www.nhsbsa.nhs.uk/new-nhs-jobs-service/help-and-support-employers) webpage.

You've rejected the job offer on behalf of the applicant and reached the end of this user guide.